## 〈はまぎん〉振込訂正・組戻サービスご利用開始までの流れ

## 利用開始登録から権限設定まで操作は最大で2ステップ!

〈はまぎん〉ビジネスコネクトにログインいただき、下記手順に沿って操作をおこなってください。

※本操作をおこなえるのはマスターユーザおよび管理者ユーザのみです。

〈お手続きの流れ〉

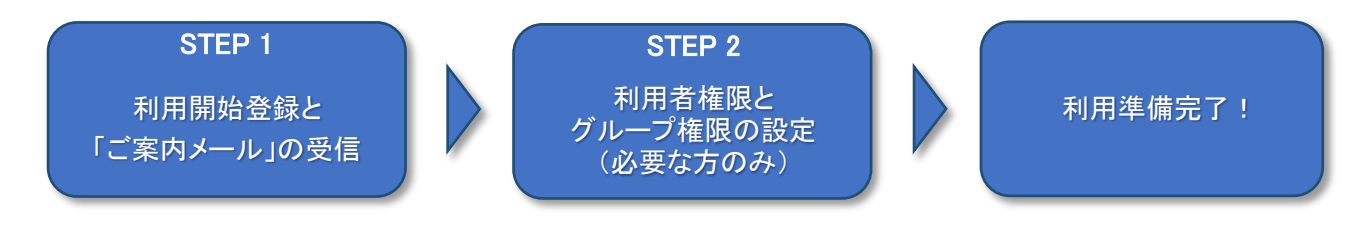

STEP 1

利用開始登録と「ご案内メール」の受信

## 1. 利用開始登録画面

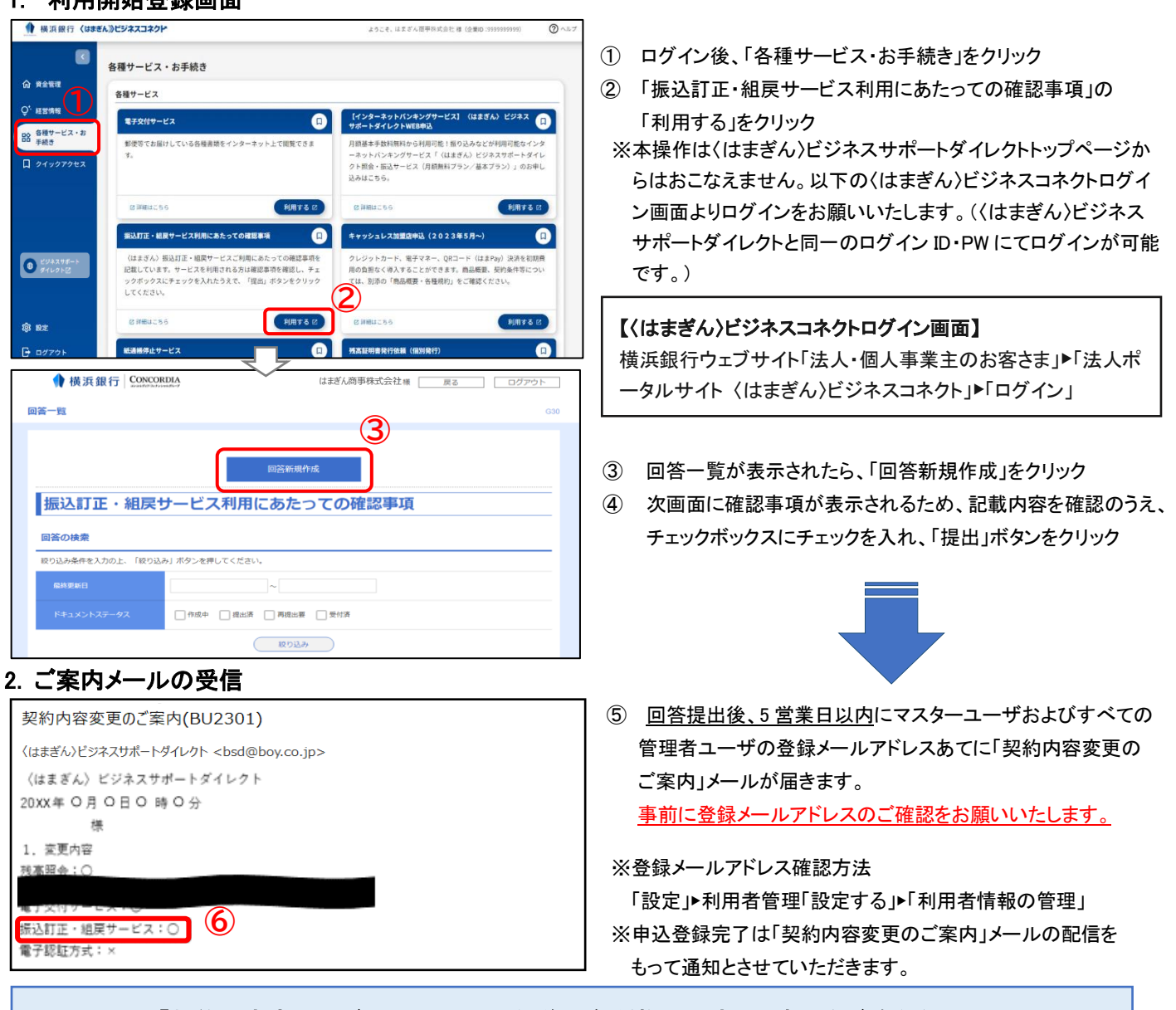

「契約内容変更のご案内」メール受信後の各種権限設定は、裏面をご覧ください。

STEP 2

## 利用者権限・グループ権限の設定(必要な方のみ)

以下のチャートを確認いただき、必要な方のみ、①利用者権限設定・②グループ権限設定をおこなってください。

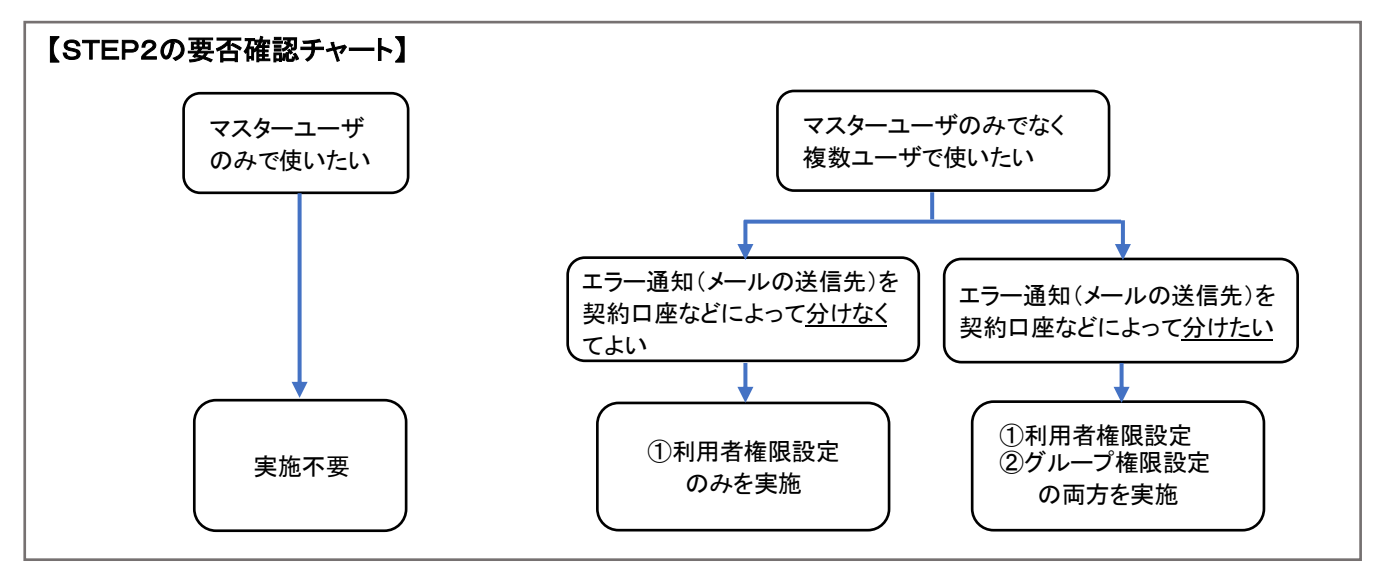

① 利用者権限設定 (操作マニュアル:P7~P14)

本サービスの利用権限および「依頼」・「承認」権限の付与をおこなってください。 サービス利用権限が付与されたユーザあてに「利用者変更受付のご案内」メールが配信されますので、 受信できているか(登録メールアドレスが正しいか)をご確認ください。 ※登録メールアドレスの確認方法は表面⑤※をご参照ください。 ※管理者ユーザが自分の権限設定をおこなう場合は、利用権限の付与をおこなったのち、いったんログアウトし

再度ログインしてから「依頼・承認」の設定をおこなってください。

② グループ権限設定 (操作マニュアル:P15~P18)

⇒「人事部が使用する契約口座→A グループ」、「総務部が使用する契約口座→B グループ」など、 最大 5 つまで所属グループを設定することが可能です ※グループ権限設定をする場合は、上記①の利用者に対して操作権限を設定してください。

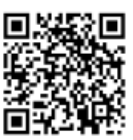

操作マニュアルはこちら ▶▶

・以上で利用準備は完了です。

・本サービス申込完了後は、適宜メール受信ボックスに振込エラー通知メールが届いているかご確認ください。 ・振込エラー通知メールは「振込不着明細発生のご案内」の件名で、振込エラーが発生したタイミングで配信さ

- ・振込エラー通知メール受信後に、〈はまぎん〉ビジネスコネクト、または〈はまぎん〉ビジネスサポートダイレクト 上から訂正・組戻・再振込の操作がおこなえます。
- ・振込エラー通知メール記載の URL よりログインいただき、手続きの申請・承認操作をお願いいたします。

お問い 合わせ先

れます。

EB 照会デスク:0120-890-458

電話受付時間:銀行窓口営業日の 9:00~19:00

「〈はまぎん〉振込訂正・組戻サー ビス」についてはこちらをご覧くだ さい ▶▶

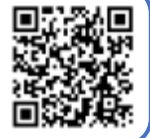